# **Instruction Manual of NF-583/586 Mobile Phone Infrared Thermal Imager Version (V1.0)**

### **Table of Contents**

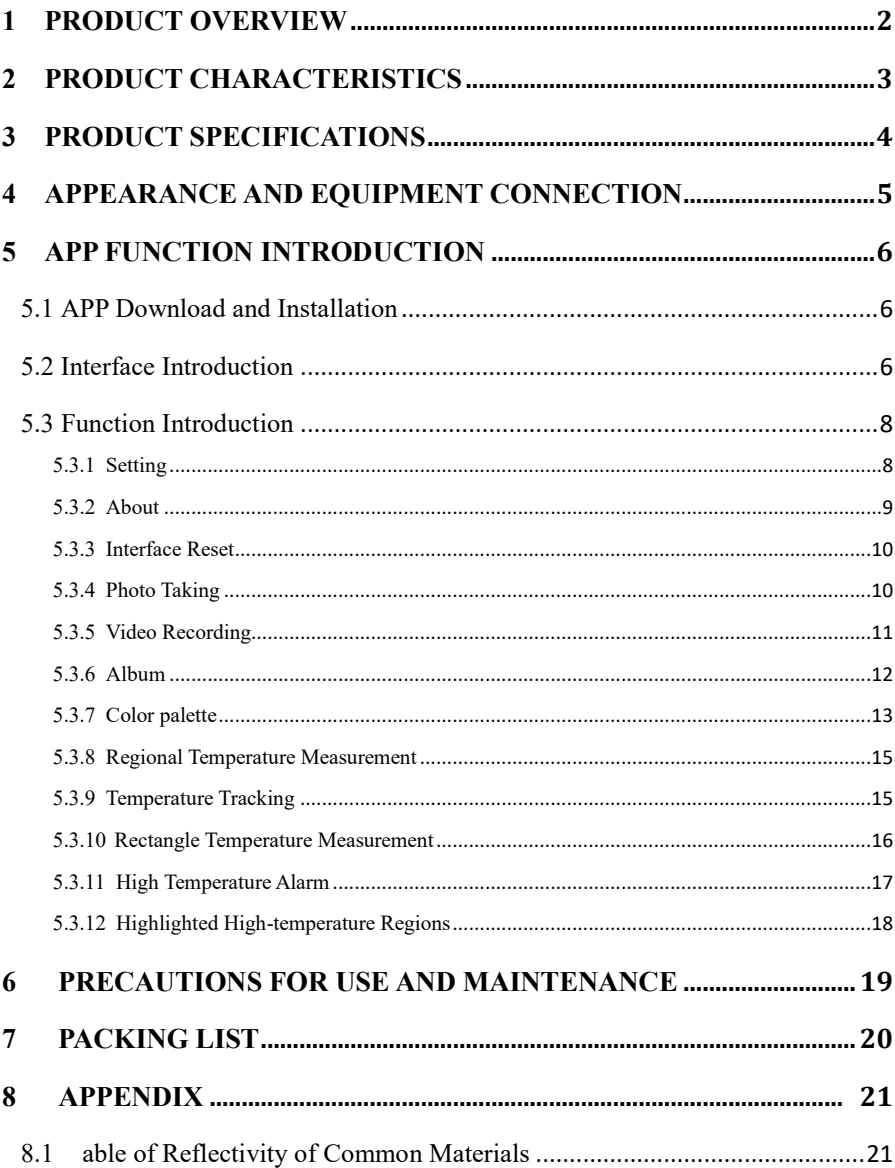

# **1 Product overview**

NF-583/586 mobile phone infrared thermal imager is a portable infrared thermal imaging analyzer with high precision and quick response, which adopts an industrial-grade infrared detector with small pixel spacing and high resolution ratio, and is equipped with a 3.2mm lens.

The product is lightweight and portable, and can be used directly when plugged in. With the customized professional thermal image analysis APP, it can be connected to a mobile phone to carry out infrared imaging of the target object, making it possible to perform multi-mode professional thermal image analysis anytime and anywhere.

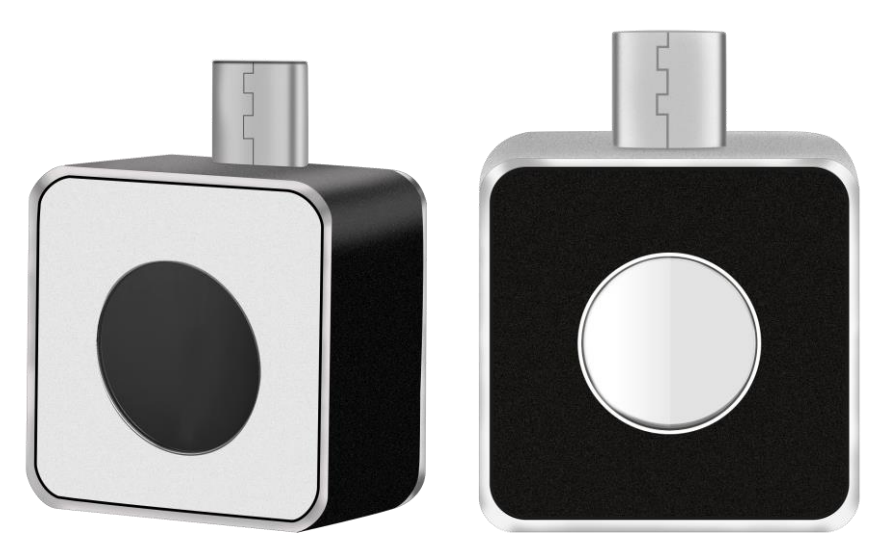

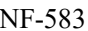

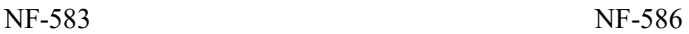

# <span id="page-3-0"></span>**2 Product Characteristics**

- It has high-quality optical lens and high-resolution detector, with excellent imaging effect;
- It is lightweight and portable, and can be used with mobile APP to perform professional thermal imaging analysis anytime and anywhere;
- It has a wide temperature measurement range: -15℃ 600℃;
- It supports high temperature alarm and customized alarm threshold;
- It supports the display of user-defined temperature range screen, and has many use scenarios for the display of high-temperature regions:
- It supports high and low temperature tracking;
- It supports adding points, lines and rectangular boxes for regional temperature measurement, with lines and rectangular boxes supporting high and low temperature tracking and high temperature alarm;
- It has an aluminum alloy shell, which is firm and durable.

# <span id="page-4-0"></span>**3 Product Specifications**

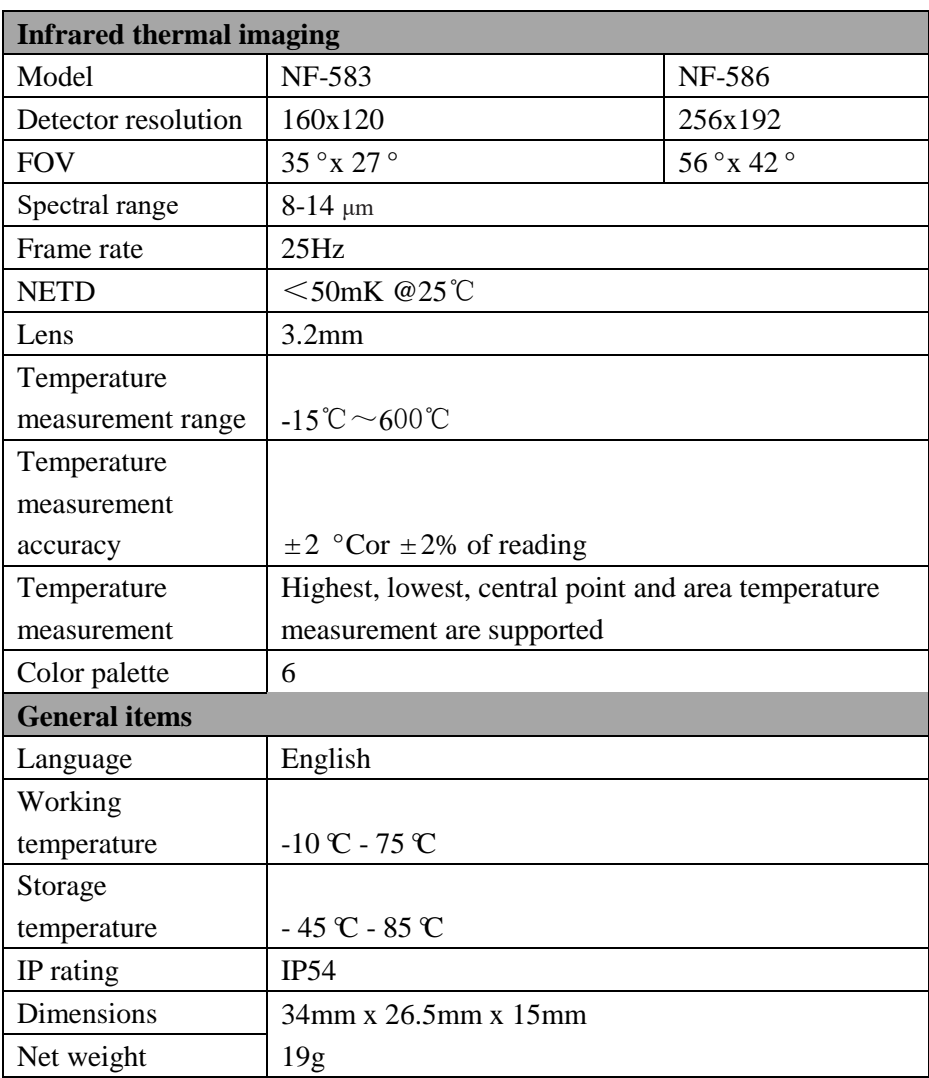

# <span id="page-5-0"></span>**Appearance and Equipment Connection**

Hardware Appearance and Part Name

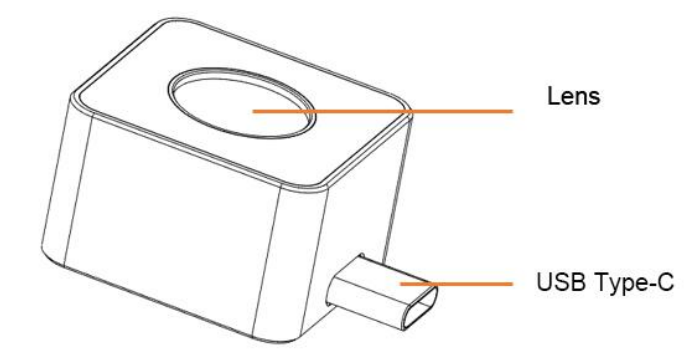

## <span id="page-6-0"></span>**5 APP Function Introduction**

### <span id="page-6-1"></span>**5.1 APP Download and Installation**

Scan the QR code on the right for download and installation.

Note: OTG connection is required to be enabled in the mobile phone settings to run the APP normally (because its location varies from phone to phone, you can search for OTG in the settings)

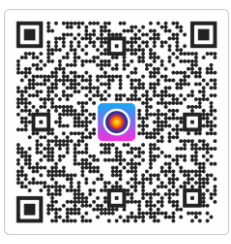

### <span id="page-6-2"></span>**5.2 Interface Introduction**

Connect NF-583/586 to an Android phone and run APP, and you can see the interface as shown in Figure 5-1: [Figure 5-1 0-1](#page-6-3)

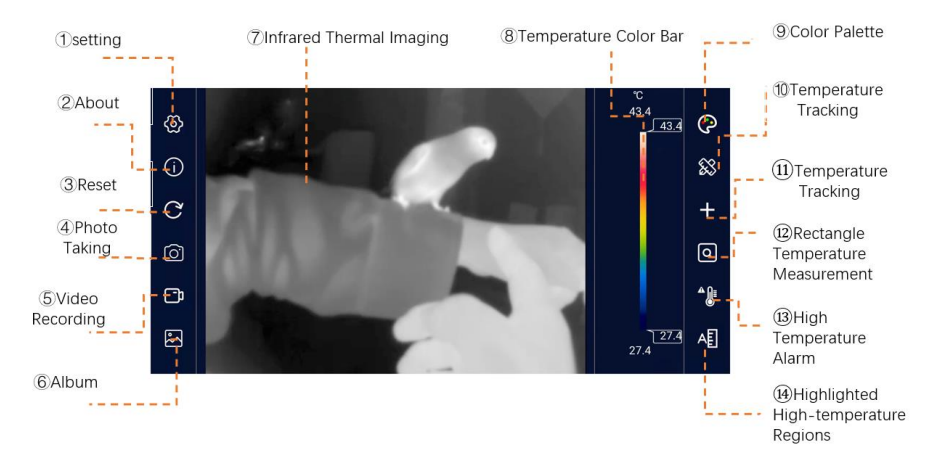

<span id="page-6-3"></span>Figure 5-1 0-1

| $\bigcirc$                                  | Setting                      | Provide App interface and parameter setting of     |  |
|---------------------------------------------|------------------------------|----------------------------------------------------|--|
|                                             |                              | infrared thermal imaging camera                    |  |
| $\circled{2}$                               | About                        | Some information about the App                     |  |
| $\circledS$                                 | Reset                        | Reset all kinds of information in the screen and   |  |
|                                             |                              | restore it to the state at startup                 |  |
| $^{\small{\textcircled{\footnotesize{4}}}}$ | Photo Taking                 | Take photos and store them in an album             |  |
| $\circledS$                                 | Video Recording              | Make a video recording and store it in an album    |  |
| $\circled6$                                 | Album                        | Store photos and videos                            |  |
| $\circled7$                                 | Infrared thermal<br>imaging  | Display infrared thermal imaging                   |  |
| $^{\circledR}$                              |                              | Display the maximum temperature and                |  |
|                                             | Temperature color bar        | minimum temperature in the current screen with     |  |
|                                             |                              | different color block bars                         |  |
| $\circledS$                                 | Color palette                | Different color palette can be switched to change  |  |
|                                             |                              | the color of the video                             |  |
| (10)                                        | <b>Regional Temperature</b>  | Points, lines and boxes can be added to measure    |  |
|                                             | Measurement                  | temperature in different regions                   |  |
| $\textcircled{\scriptsize{1}}$              | <b>Temperature Tracking</b>  | The current maximum temperature, minimum           |  |
|                                             |                              | temperature and center point temperature in the    |  |
|                                             |                              | screen can be tracked                              |  |
| (12)                                        |                              | The current temperature in all rectangular boxes   |  |
|                                             | <b>Rectangle Temperature</b> | can be highlighted. If the current screen does not |  |
|                                             | Measurement                  | have a rectangle, one will be added                |  |
|                                             |                              | automatically                                      |  |
| (13)                                        | High<br>Temperature<br>Alarm | The high temperature alarm threshold can be set.   |  |
|                                             |                              | If the temperature in the video exceeds the        |  |
|                                             |                              | threshold value,                                   |  |
|                                             |                              | a sound and screen alarm will be issued            |  |
|                                             | Highlighted High-            | The maximum-temperature region in the screen       |  |
| $\textcircled{\scriptsize{1}}$              | temperature Regions          | can be displayed                                   |  |
|                                             |                              |                                                    |  |

<span id="page-7-0"></span>*Table 1 1*

### **5.3 Function Introduction**

#### <span id="page-8-0"></span>**5.3.1 Setting**

Click the [Settings] button to pop up the settings panel as shown in Figure 5-2.

[Figure 5-2 0-2](#page-8-1) See Table 2 for the description of each setting item in the panel. [Table 2 2](#page-9-1)

| <b>General</b>              |                         |
|-----------------------------|-------------------------|
| Language                    | <b>English</b>          |
| <b>Temperature Unit</b>     | °C<br>°F<br>K.          |
| <b>Record with Audio</b>    | <b>ON</b><br><b>OFF</b> |
| <b>Thermal Parameters</b>   | <b>Default</b>          |
| Emissivity                  | $(0.01 - 1.00)$ $(1.0$  |
| Temperature Adjustment (°C) | 0.0                     |
| Reflection Temperature (°C) | 27                      |
| Ambient Temperature (°C)    | 27                      |
| App Version:1.0.2           | Upgrade                 |

<span id="page-8-1"></span>*Figure 5-2 0-2*

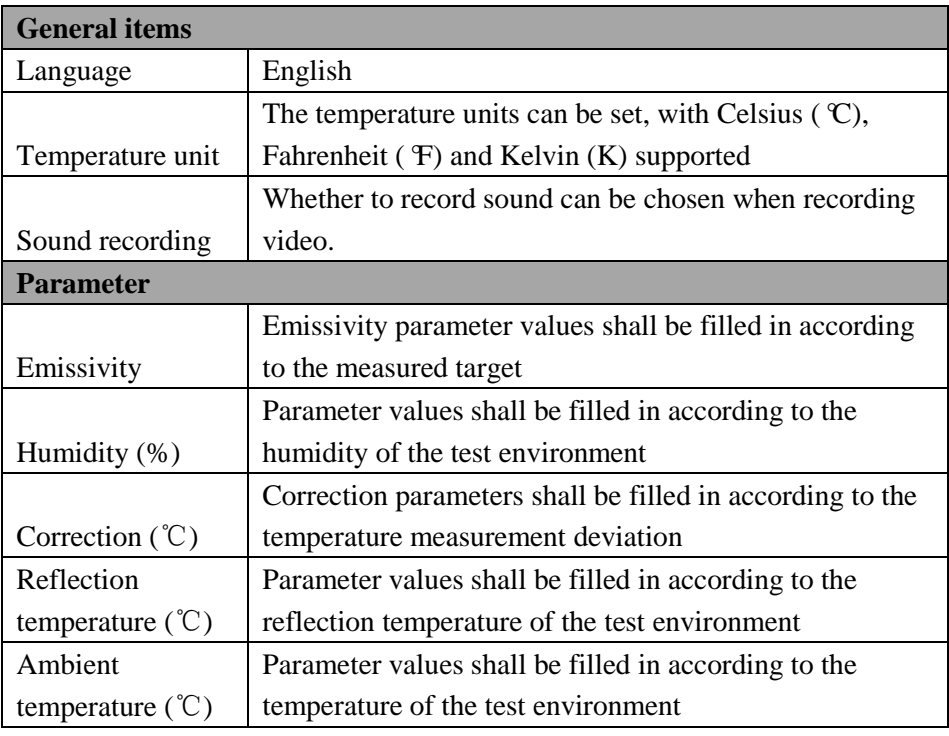

*Table 2 2*

#### <span id="page-9-1"></span><span id="page-9-0"></span>**5.3.2 About**

As shown in Figure 5-3. [Figure 5-3 0-3](#page-9-2)

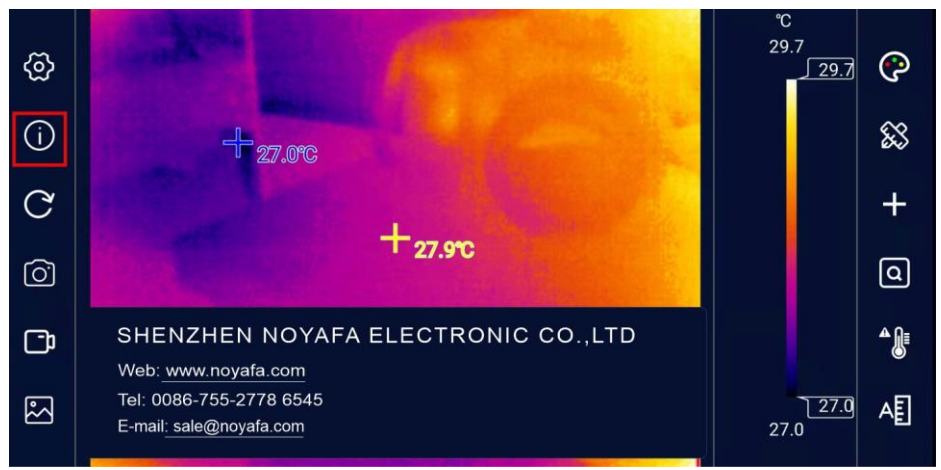

<span id="page-9-2"></span>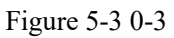

#### <span id="page-10-0"></span>**5.3.3 Interface Reset**

The interface reset button is used to reset the APP interface and APP settings and restore the APP to its default state at startup.

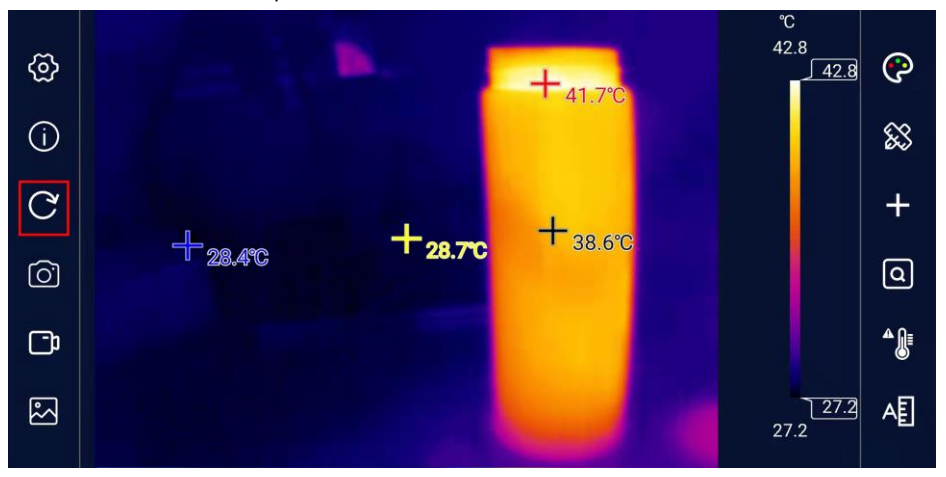

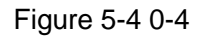

#### <span id="page-10-1"></span>**5.3.4 Photo Taking**

Click the [Photo Taking] button to take the current infrared screen and save it automatically. The photo button will remain red for one second and the heat map window will have an animation that is drawn into the album when the photo is successfully taken.

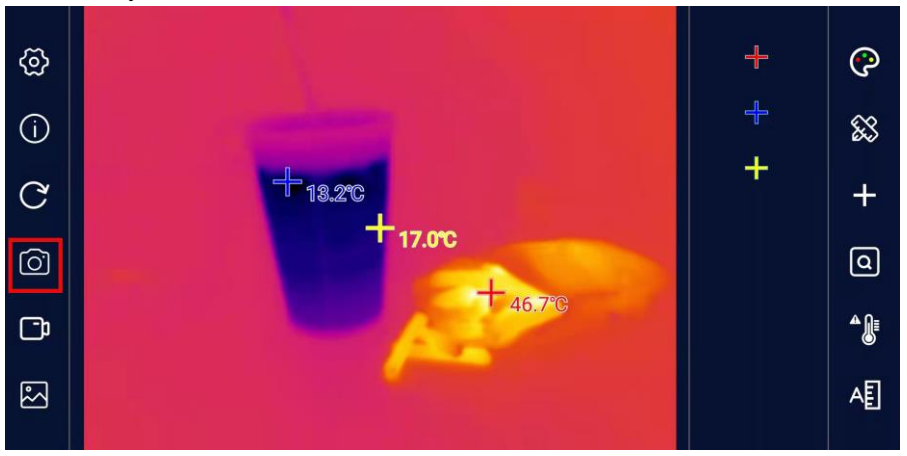

Figure 5-5 0-5

#### <span id="page-11-0"></span>**5.3.5 Video Recording**

Click the [Video Recording] button to record a video. When the [Video Recording] button is clicked, the button will turn red accordingly, and the recording time will be displayed correspondingly in the lower left corner of the video window at the same time. Click the [Video Recording] button again to stop video recording.

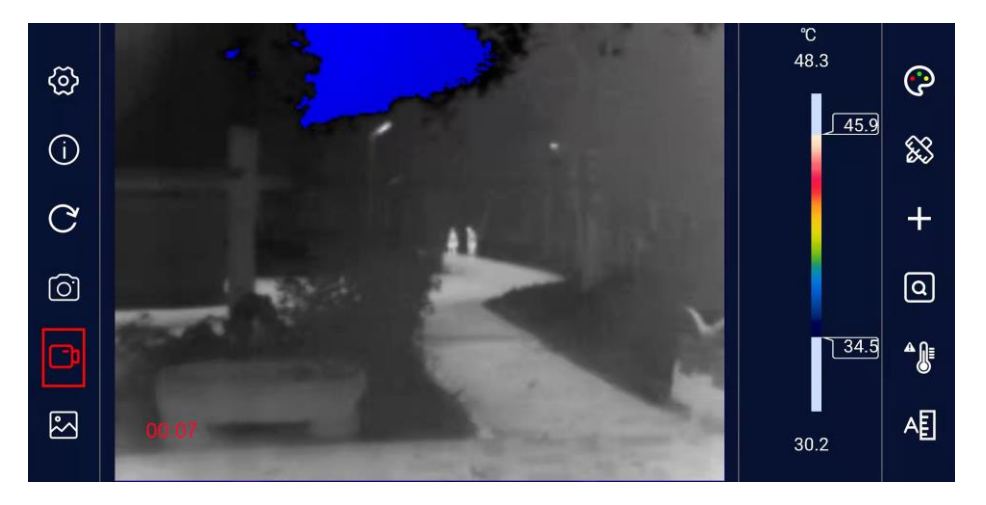

<span id="page-11-1"></span>Figure 5-6 0-6

#### **5.3.6 Album**

All photos and videos taken by the APP can be conveniently viewed by clicking [Gallery]. The interface of the gallery is shown in Figure 5-7, with all files arranged in chronological descending order.

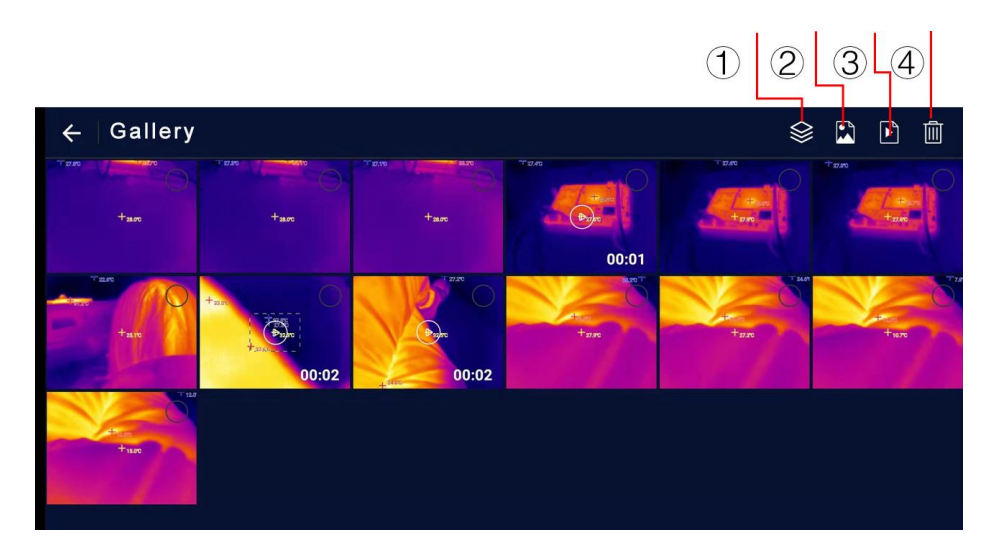

Figure 5-7 0-7

<span id="page-12-0"></span>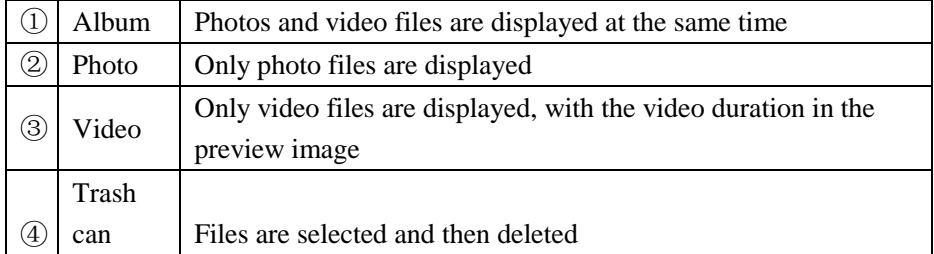

### **5.3.7 Color Palette**

There are 6 display modes on the color palette, as shown in Figure 5-8. [Figure 5-8](#page-13-0)  [0-8](#page-13-0)

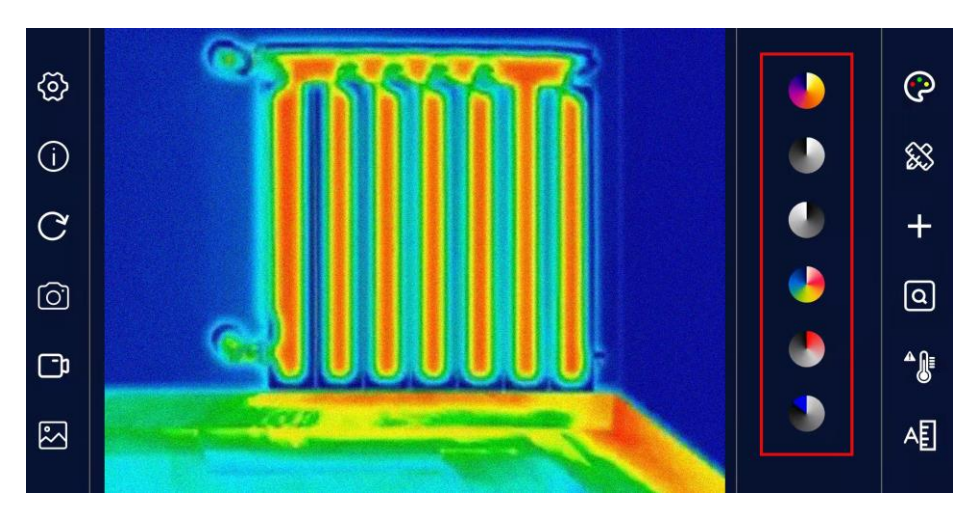

Figure 5-8 0-8

<span id="page-13-0"></span>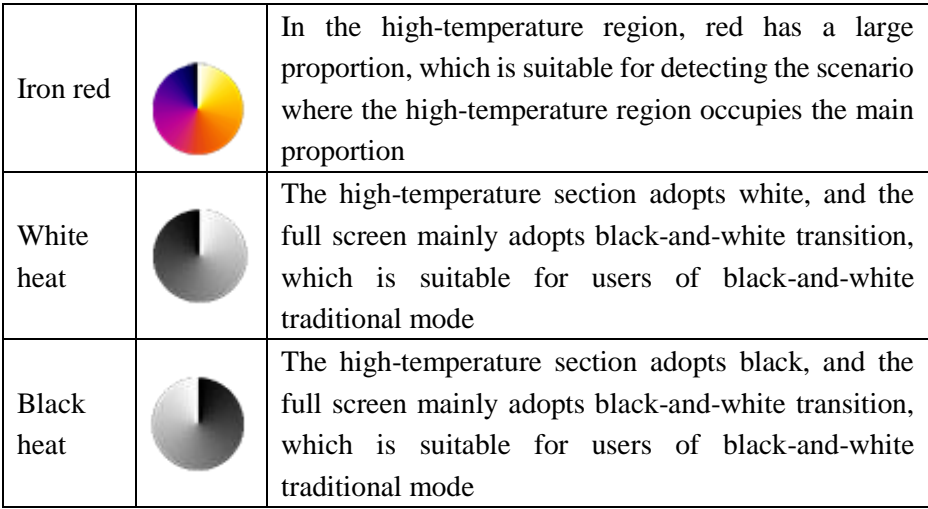

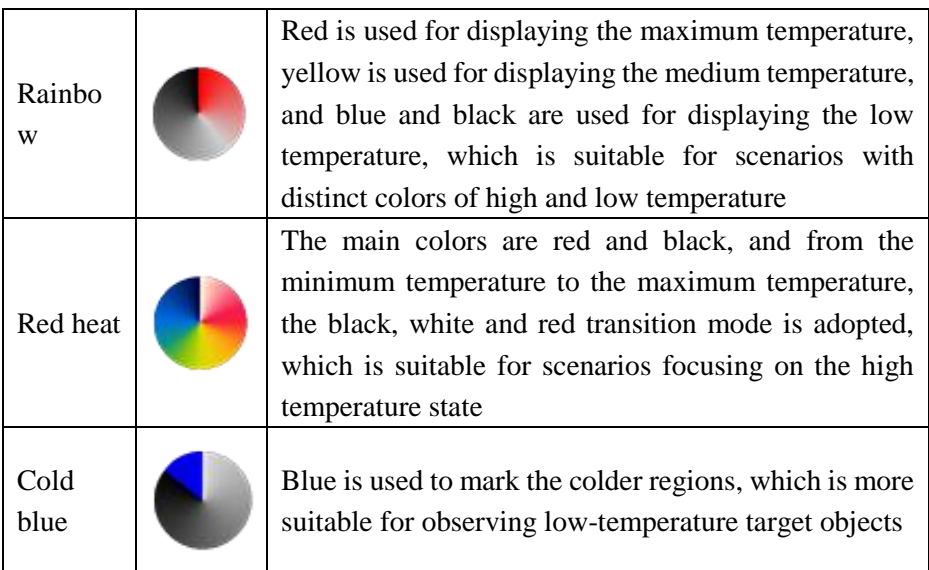

By adjusting the color palette bar on the right side of the screen, the temperature range can be adjusted to make the regions that need to be observed more obvious.

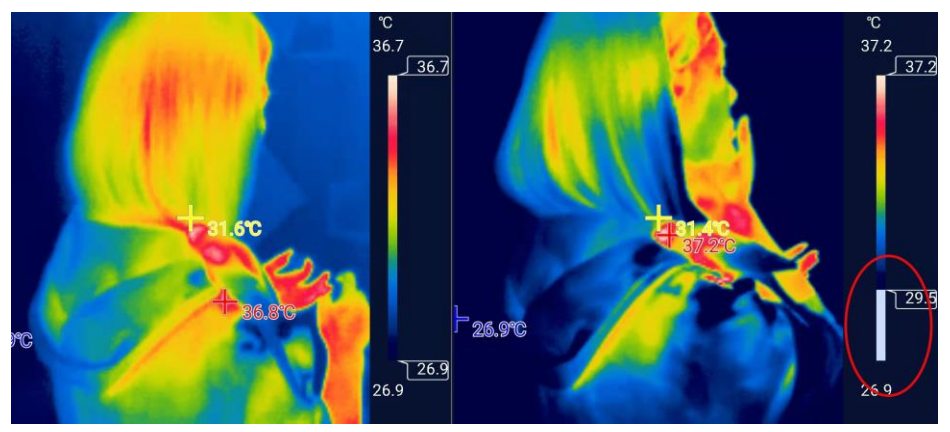

Figure 5-9 0-9

#### <span id="page-15-0"></span>**5.3.8 Regional Temperature Measurement**

Click the [Regional Temperature Measurement] button on the right, and the following interface will pop up, allowing the temperature measurement of points, lines and rectangular boxes to be added to the video, in which the lines and rectangular boxes will display the real-time maximum temperature and minimum temperature of the region. By long pressing each new region, the trash can icon will pop up for deletion.

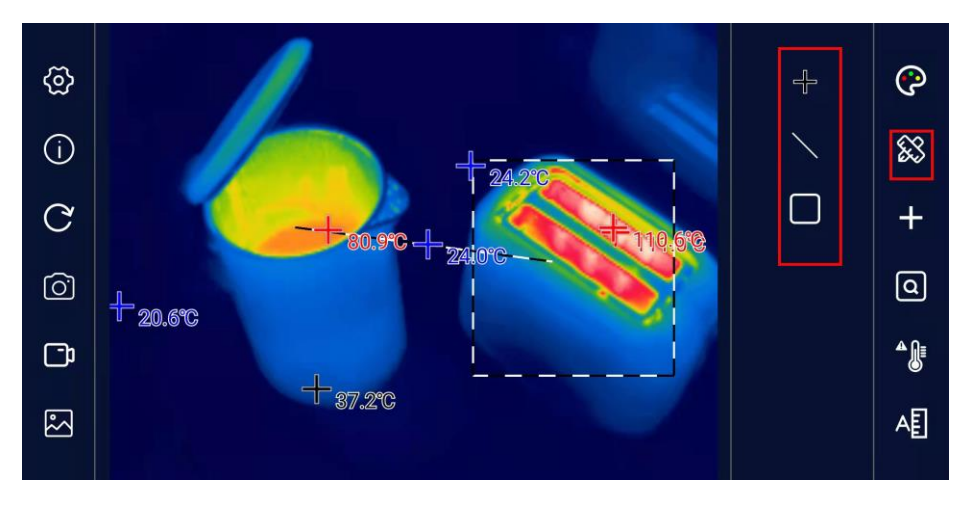

*Figure 5-10 0-10*

#### <span id="page-15-1"></span>**5.3.9 Temperature Tracking**

Click the temperature tracking button on the right to enable or disable the measurement of the maximum temperature, minimum temperature and center point temperature in the real-time screen. Red is the maximum temperature, blue is the minimum temperature, and yellow is the center point temperature. Click to turn on temperature tracking, and click again to turn it off.

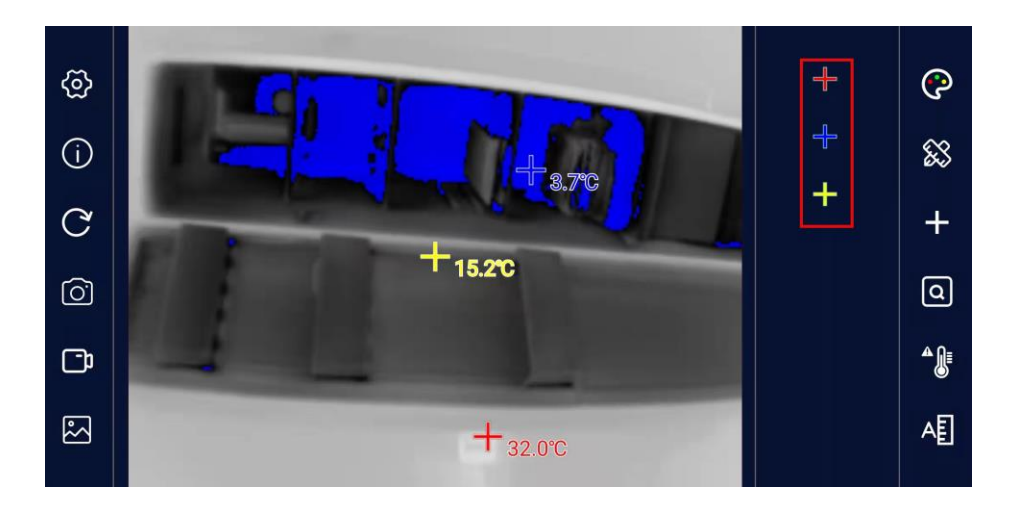

*Figure 5-11 0-11*

#### <span id="page-16-0"></span>**5.3.10 Rectangle Temperature Measurement**

The current temperature in all rectangular boxes can be highlighted. If there is no rectangular box in the current screen, a rectangular box will be automatically added in the default position.

By long pressing the rectangular box, its size can be adjusted and its position can be dragged, and by clicking the delete icon next to it, the rectangular box can be deleted.

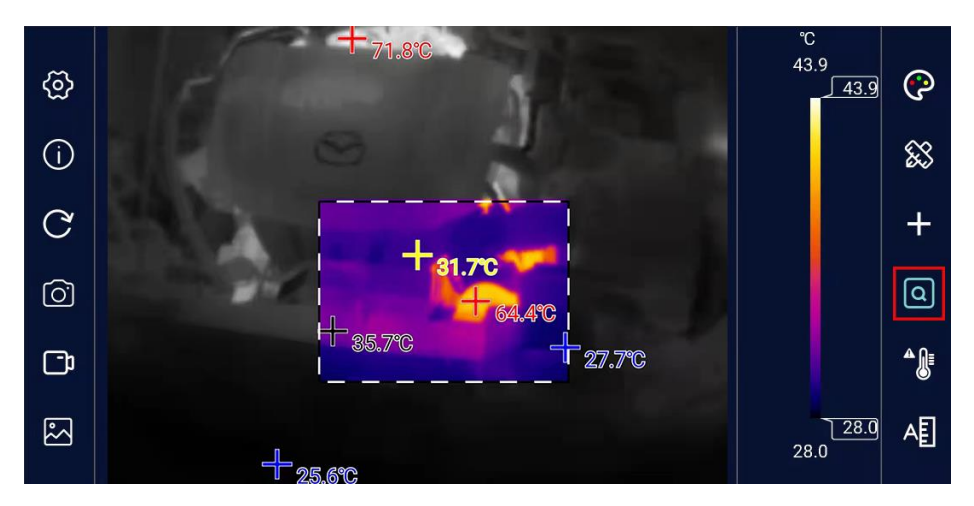

*Figure 5-12 0-9*

#### <span id="page-17-0"></span>**5.3.11 High Temperature Alarm**

Click the switch icon of [High temperature Alarm], and a window for setting the high temperature alarm threshold value pops up on the interface, as shown in the figure below When the maximum temperature value in the screen is higher than the alarm threshold value (in the regional temperature measurement mode, the temperature in the region is taken as the benchmark, except point measurement), the system will sound an alarm, and the video screen will flash a red alarm.

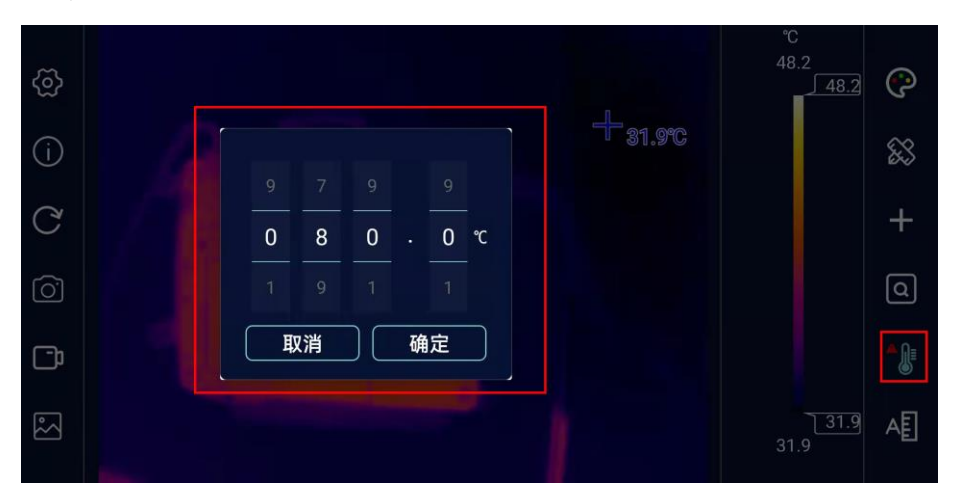

*Figure 5-13 0-10*

#### <span id="page-18-0"></span>**5.3.12 Highlighted High-temperature Regions**

In this mode, the high temperature region is displayed on the current color board, and the other regions are displayed as white heat, and the temperature range can be adjusted by the slider on the right side of the color board bar. The analysis mode of highlighted high-temperature regions facilitates most application scenarios that focus solely on temperature values of high-temperature regions.

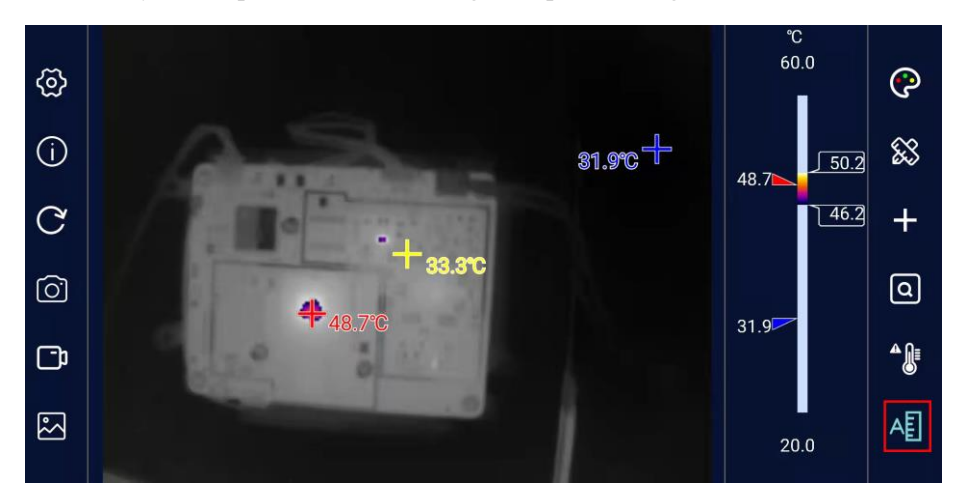

*Figure 5-14 0-11*

### <span id="page-19-0"></span>**6 Precautions for Use and Maintenance**

1. It is forbidden to use alcohol, detergent and other organic cleaners to clean the lens. It is recommended to wipe the lens with soft objects dipped in water.

2. Do not let sunlight, laser and other strong light sources directly illuminate the lens, otherwise the thermal imager will suffer irreparable physical damage.

# <span id="page-20-0"></span>**7 Packing List**

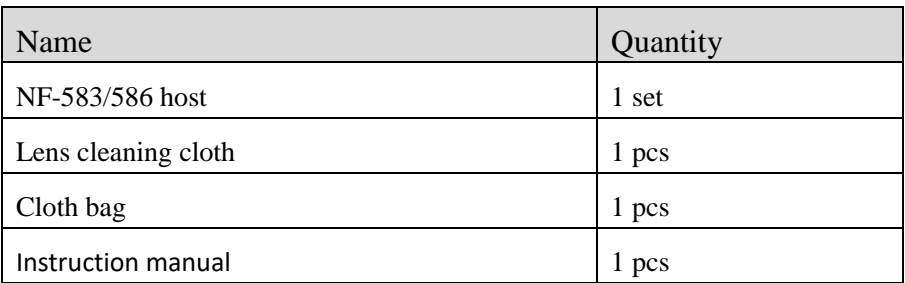

### <span id="page-21-1"></span><span id="page-21-0"></span>**8.1 Table of Reflectivity of Common Materials**

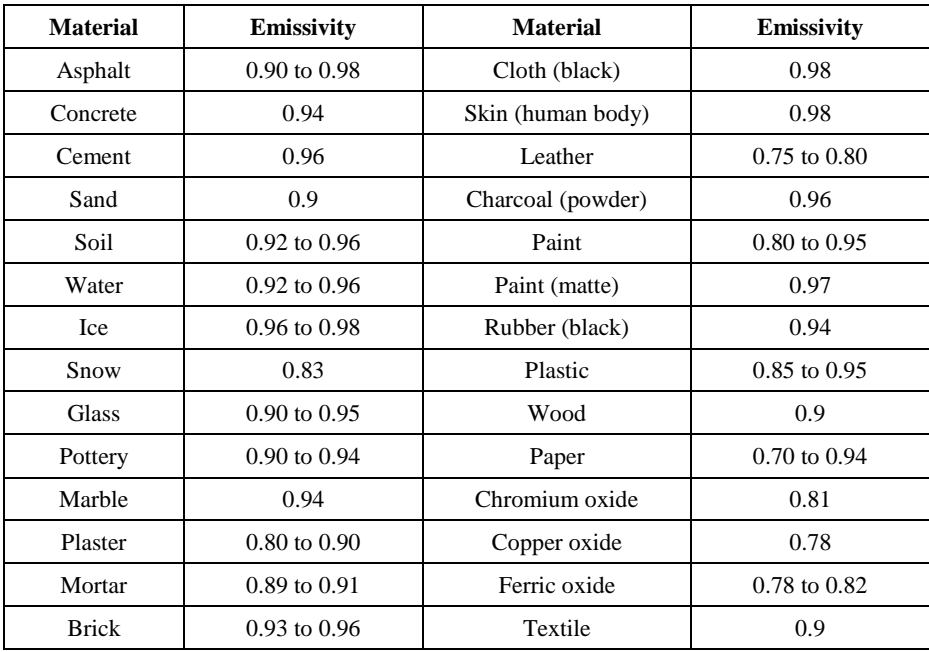